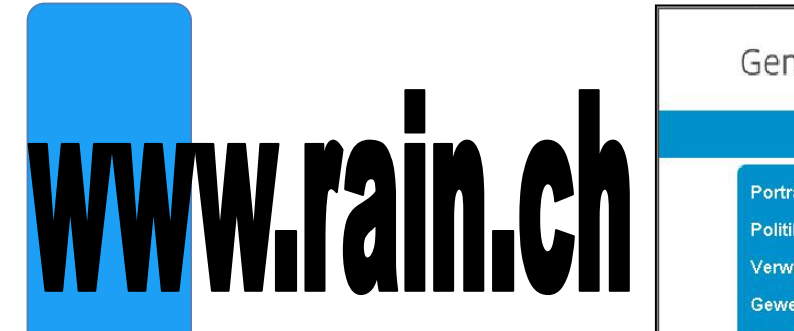

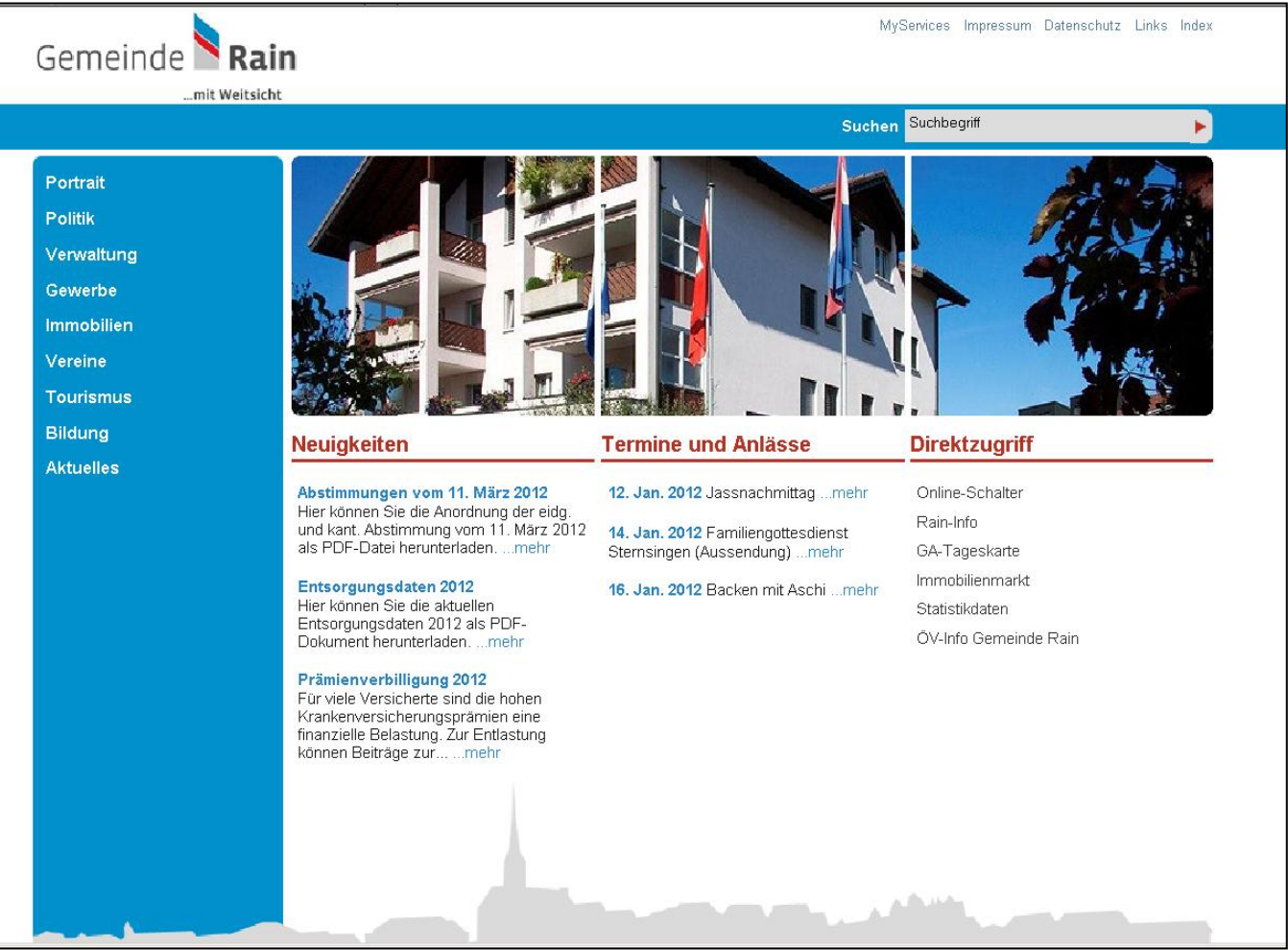

# **Anleitung zur selbständigen Bearbeitung von**

**Vereins- und Gewerbeauftritten**

# Inhaltsverzeichnis

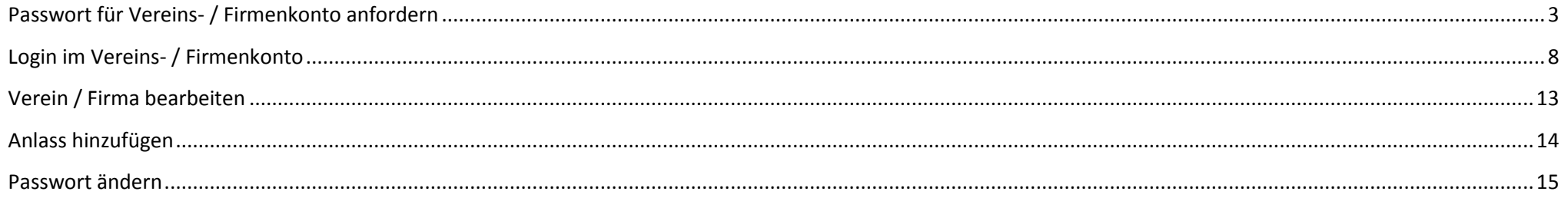

## <span id="page-2-0"></span>**Passwort für Vereins- / Firmenkonto anfordern**

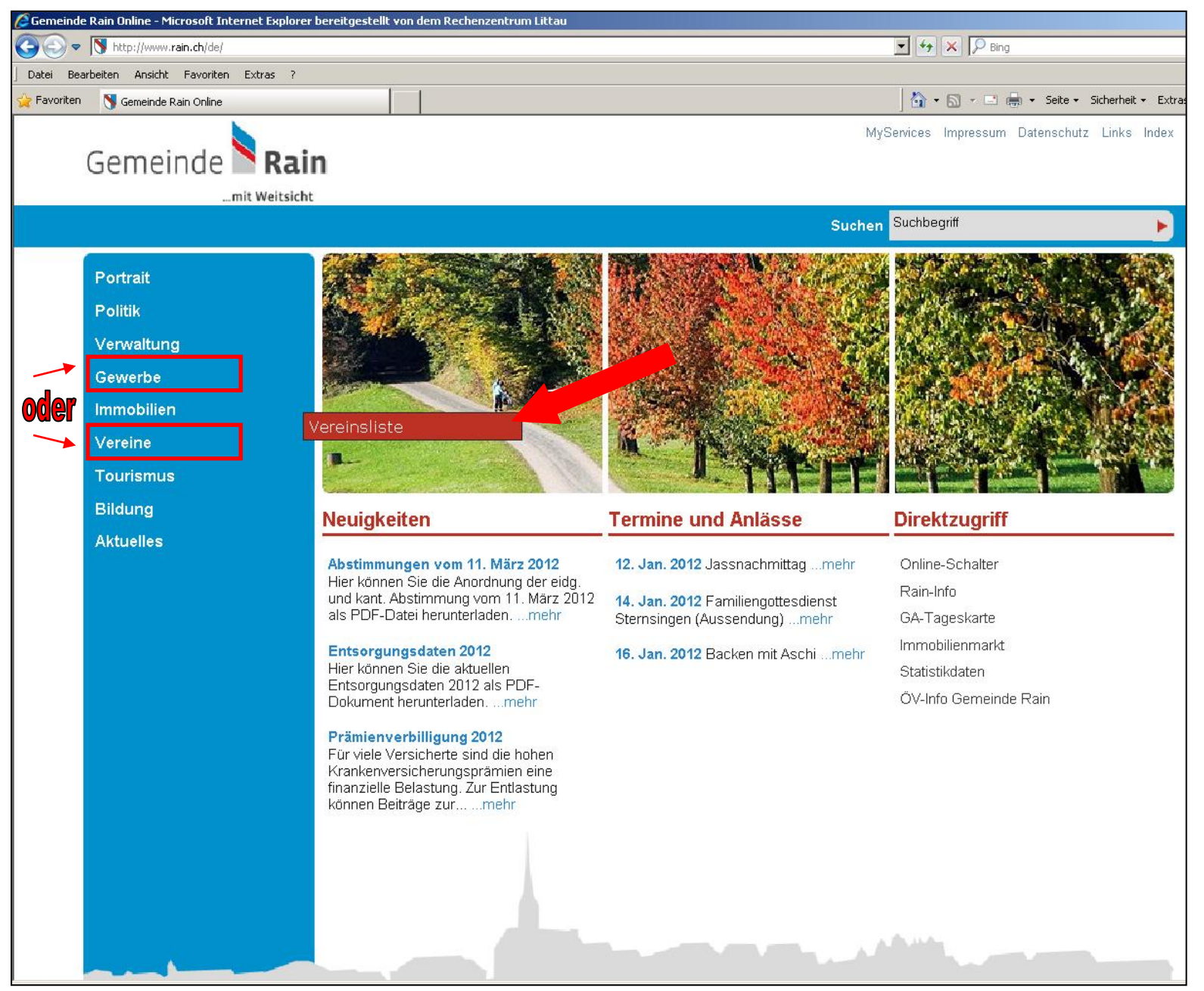

- 1. www.rain.ch
- 2. Rubrik **Vereine** bzw. **Gewerbe** anwählen
- 3. **Vereinsliste** bzw. **Firmenverzeichnis** öffnen

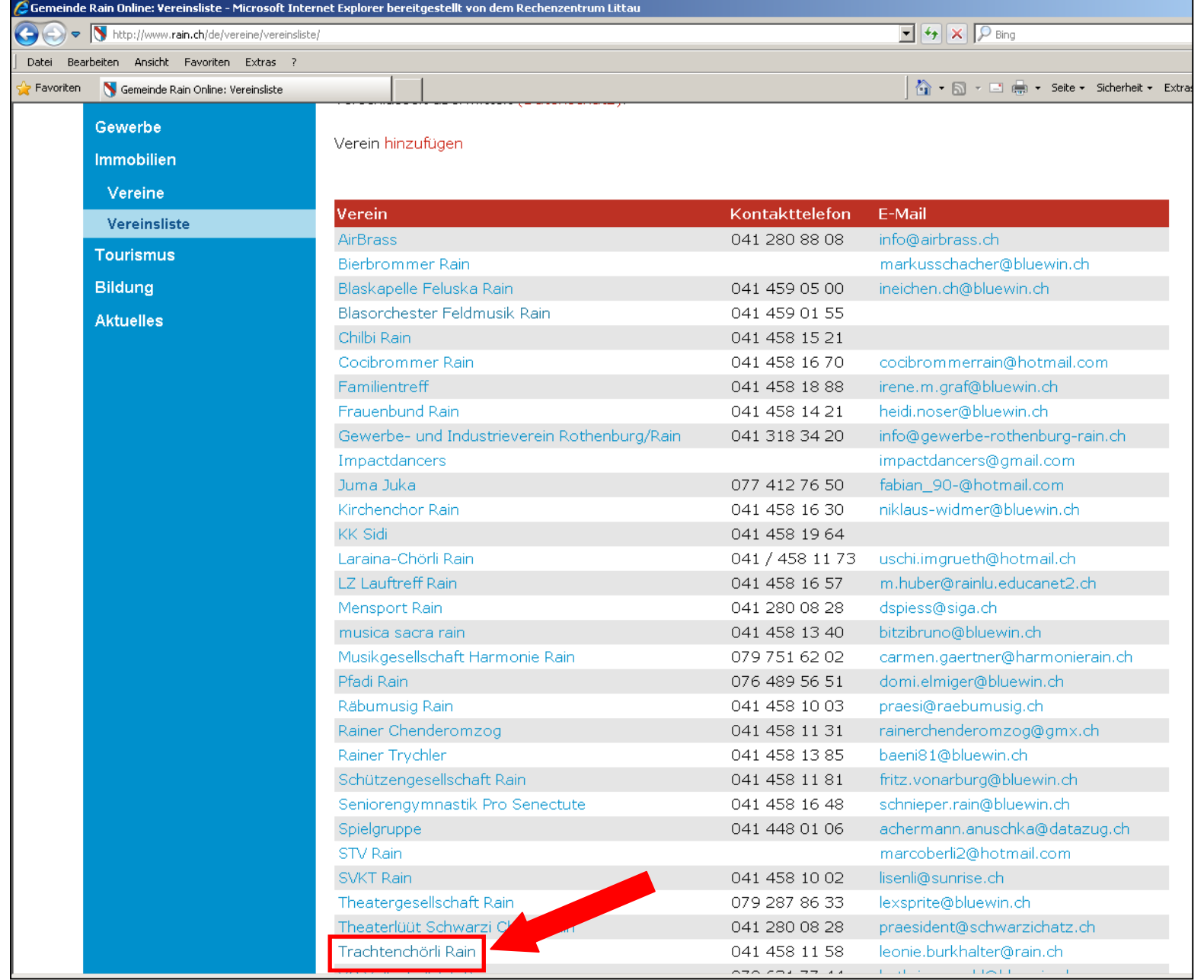

4. In der Vereinsliste den eigenen **Verein** oder das eigene **Unternehmen** auswählen.

Für diese Anleitung wir das Trachtenchörli als Beispiel verwendet (auf Homepage nicht mehr aktiv).

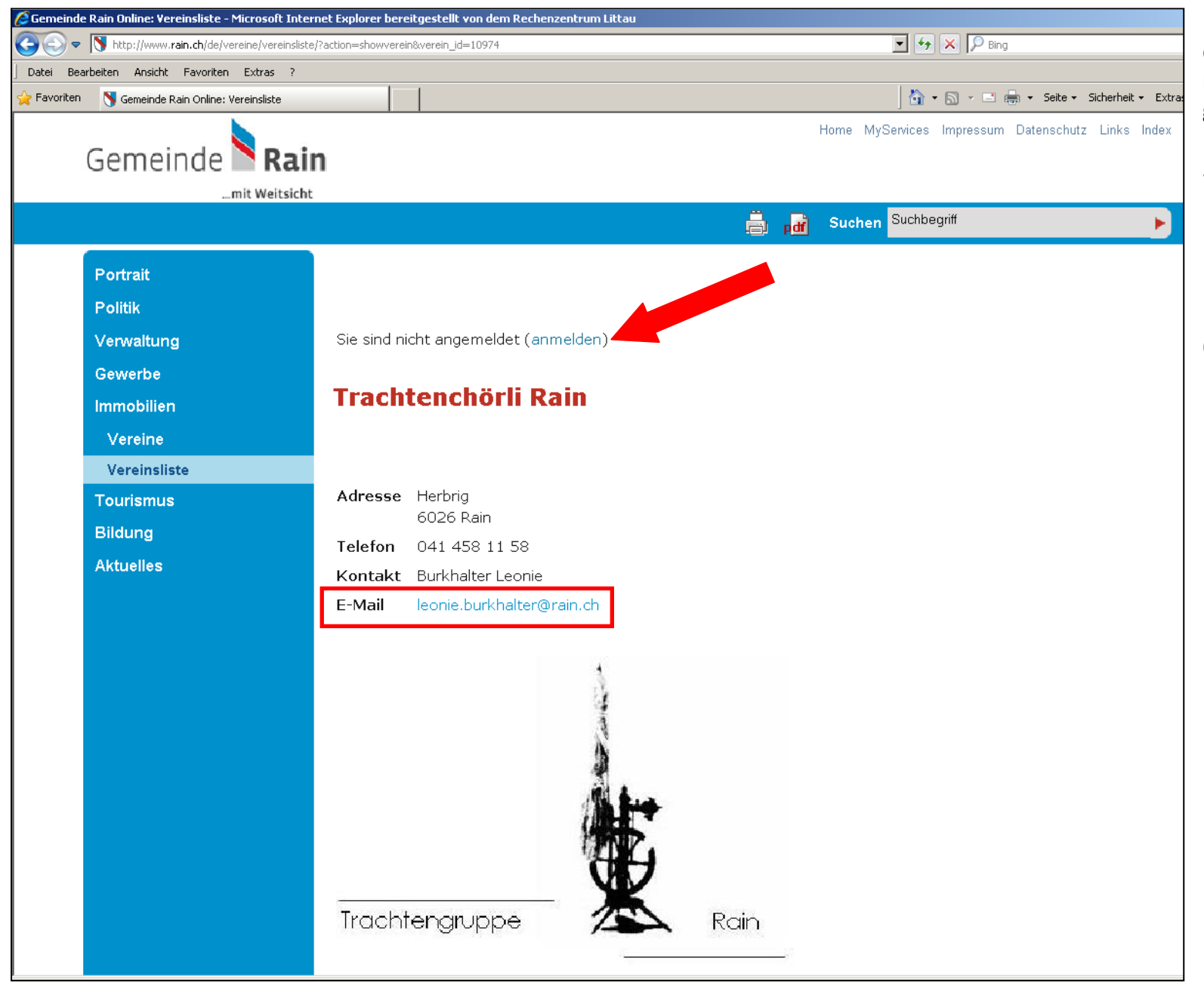

Nachdem der eigene Verein oder das eigene Unternehmen aufgerufen wurde, ist wie folgt vorzugehen:

- 5. Die im Vereins- oder Firmenauftritt angegebene **E-Mail merken** (wird für die Passwortanforderung benötigt).
- 6. Anschliessend **(anmelden) anwählen**

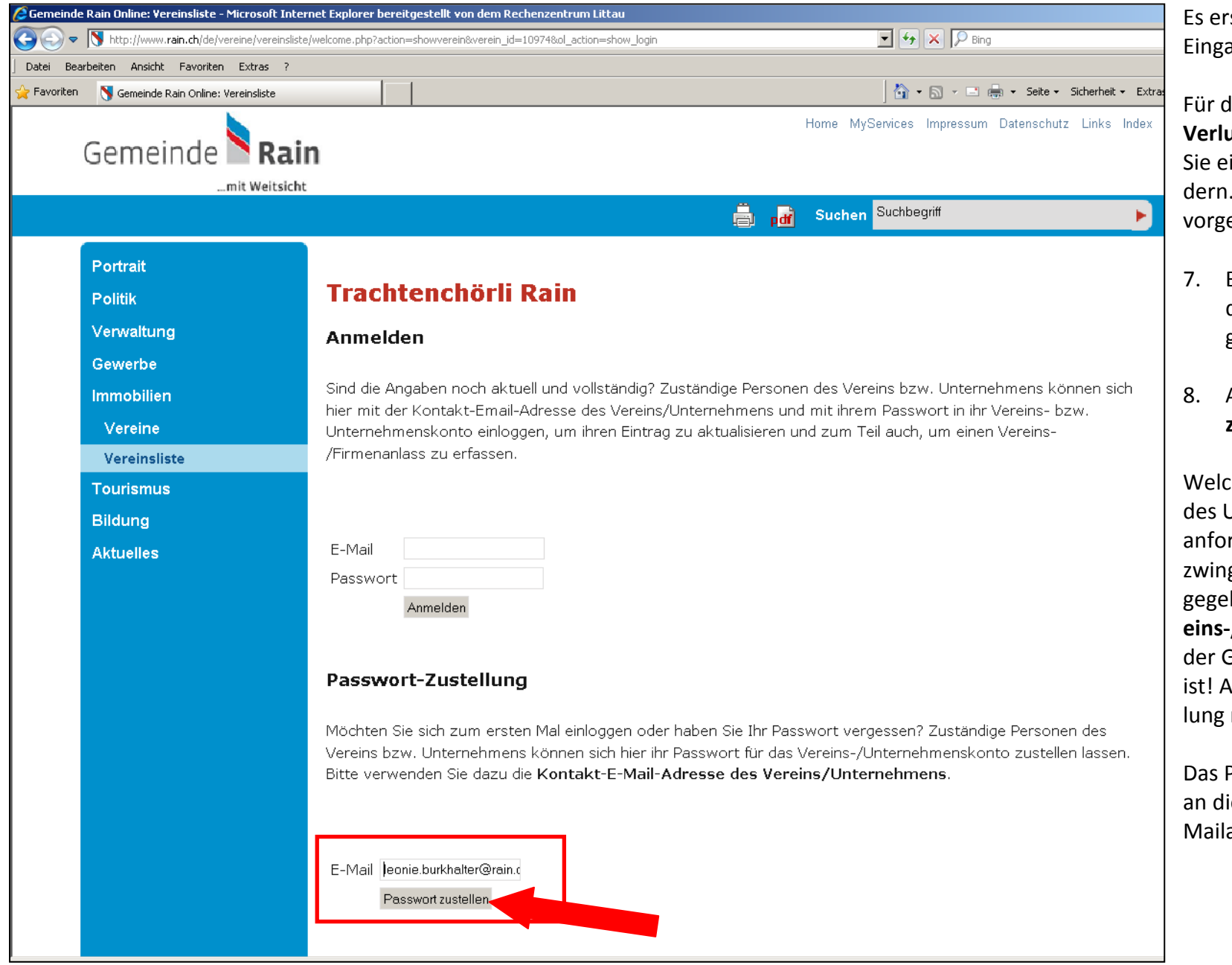

rscheint die nebenstehende abe-Maske.

**Iie Erstanmeldung** sowie bei **Verlust des Passwortes** müssen in neues Passwort anfor-Dafür müssen Sie wie folgt ehen:

- 7. Bei der **Passwort-Zustellung**  die im vorherigen Schritt gemerkte **E-Mail eingeben**
- 8. Auf den Button **Passwort zustellen** klicken

ches Mitglied des Vereins/ Unternehmens das Passwort rdert ist egal. Es muss aber gend die **E-Mailadresse** anben werden, die als Ver**eins-/Unternehmenskontakt** auf Gemeindehomepage erfasst **Insonsten kann die Zustel**nicht veranlasst werden.

Das Passwort wird anschliessend ie angegebene Eadresse geschickt.

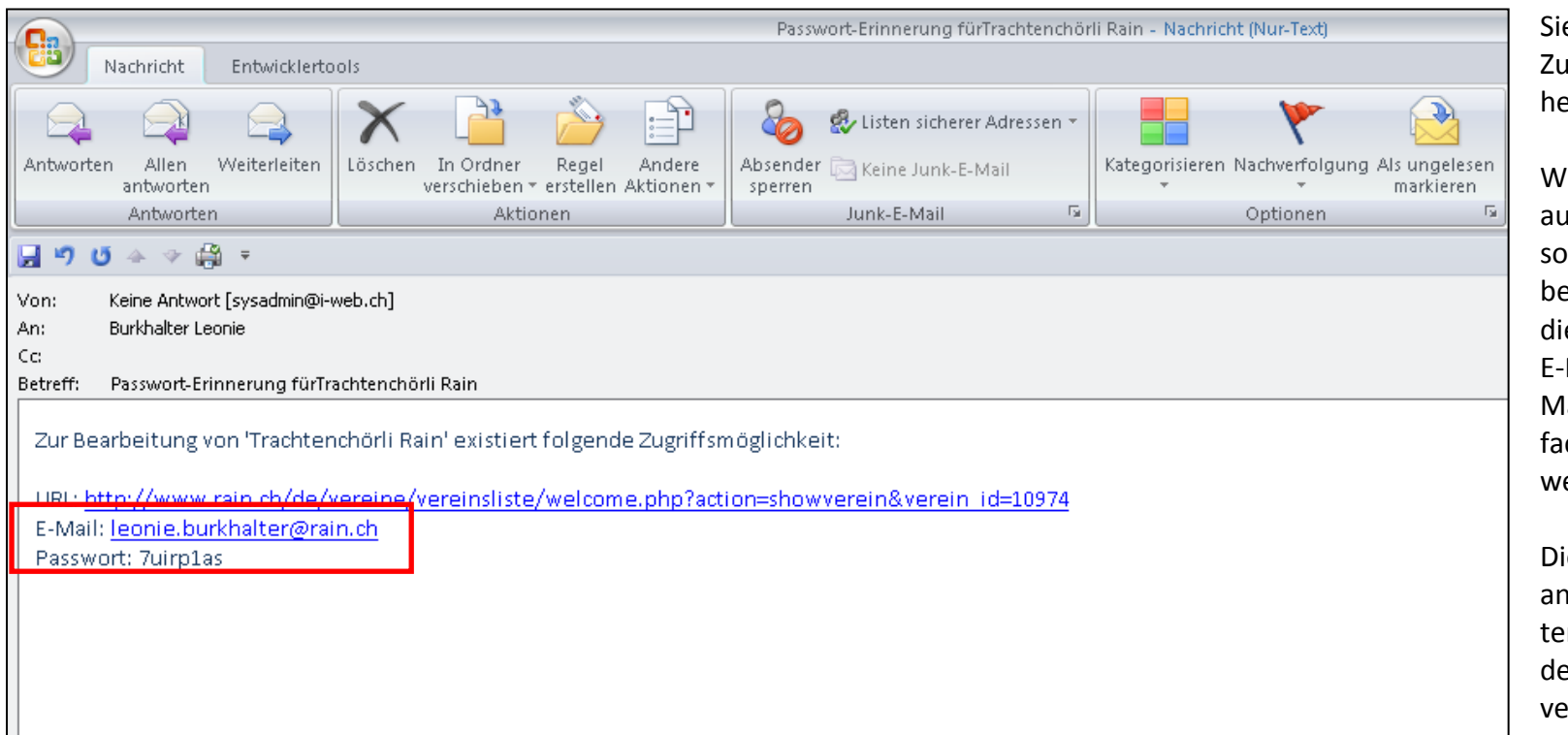

ie erhalten ein E-Mail mit den ugangsdaten (siehe nebensteende Maske).

Wird der Vereins- oder Firmenaftritt von einer anderen Peron als dem E-Mailempfänger betreut, ist das kein Problem. In iesem Fall kann das Mail mit den Login-Daten (Elailadresse und Passwort) einach an die zuständige Person eitergeleitet werden.

ie zuständige Person kann sich anschliessend mit den zugestellen Login-Daten anmelden und en Vereins-/Firmenauftritt erwalten.

9. Stellen Sie sicher, dass die **Login-Daten** der **zuständigen Person weitergeleitet**  werden.

### <span id="page-7-0"></span>**Login im Vereins- / Firmenkonto**

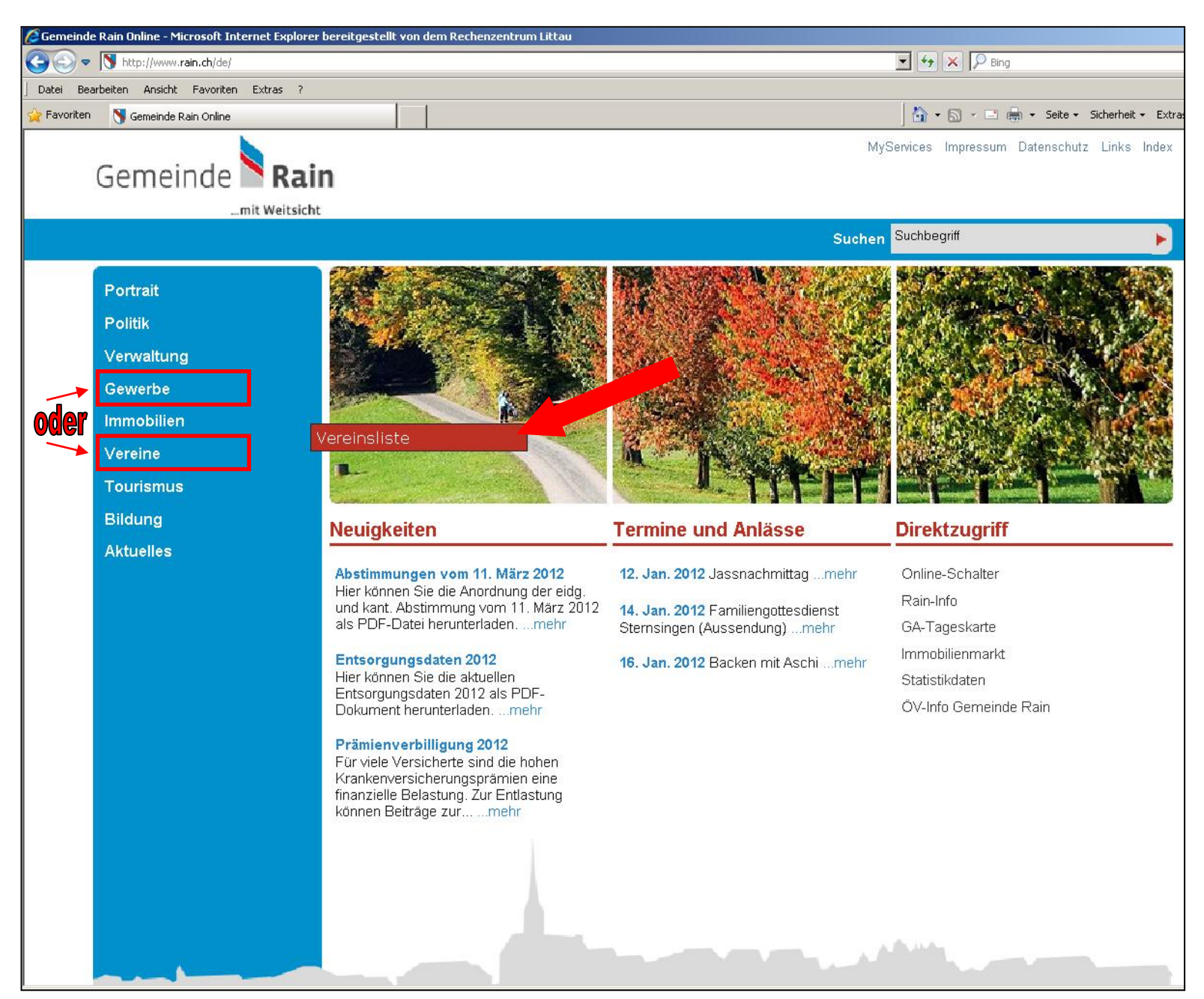

**Wichtig:** Mit den per E-Mail zugestellten Zugangsdaten (E-Mailadresse und Passwort) kann sich jedes Vereinsmitglied bzw. jeder Mitarbeiter im Vereins-/Firmenkonto anmelden, Mutationen vornehmen sowie Anlässe erfassen!

Damit Sie sich im Vereins-/Firmenkonto anmelden können, müssen Sie wie folgt vorgehen:

- 1. www.rain.ch
- 2. Rubrik **Vereine** bzw. **Gewerbe** anwählen
- 3. **Vereinsliste** bzw. **Firmenverzeichnis** öffnen

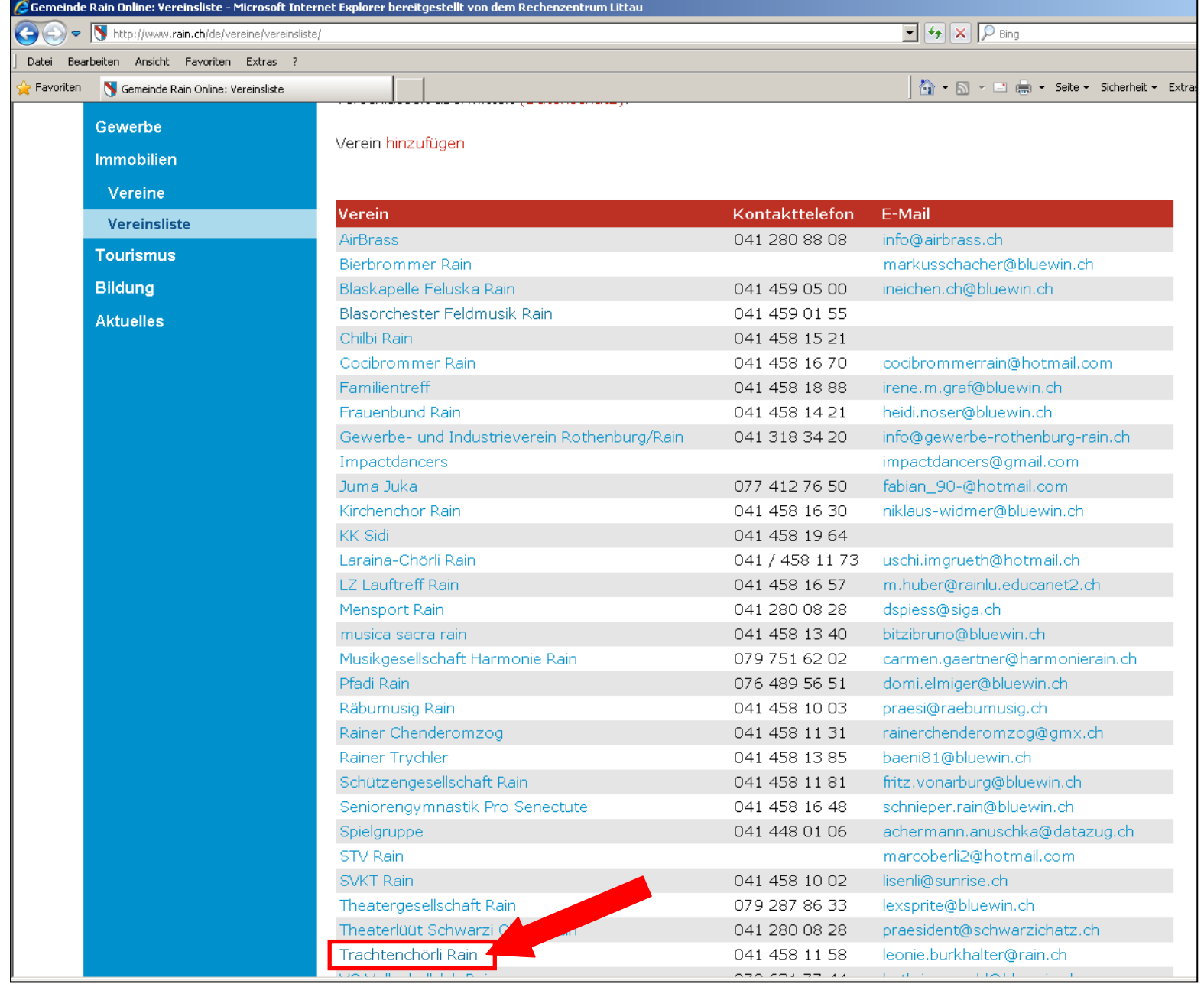

4. In der Vereinsliste den eigenen **Verein** bzw. im Firmenverzeichnis das eigene **Unternehmen** auswählen.

Für diese Anleitung wir das Trachtenchörli als Beispiel verwendet (auf Homepage nicht mehr aktiv).

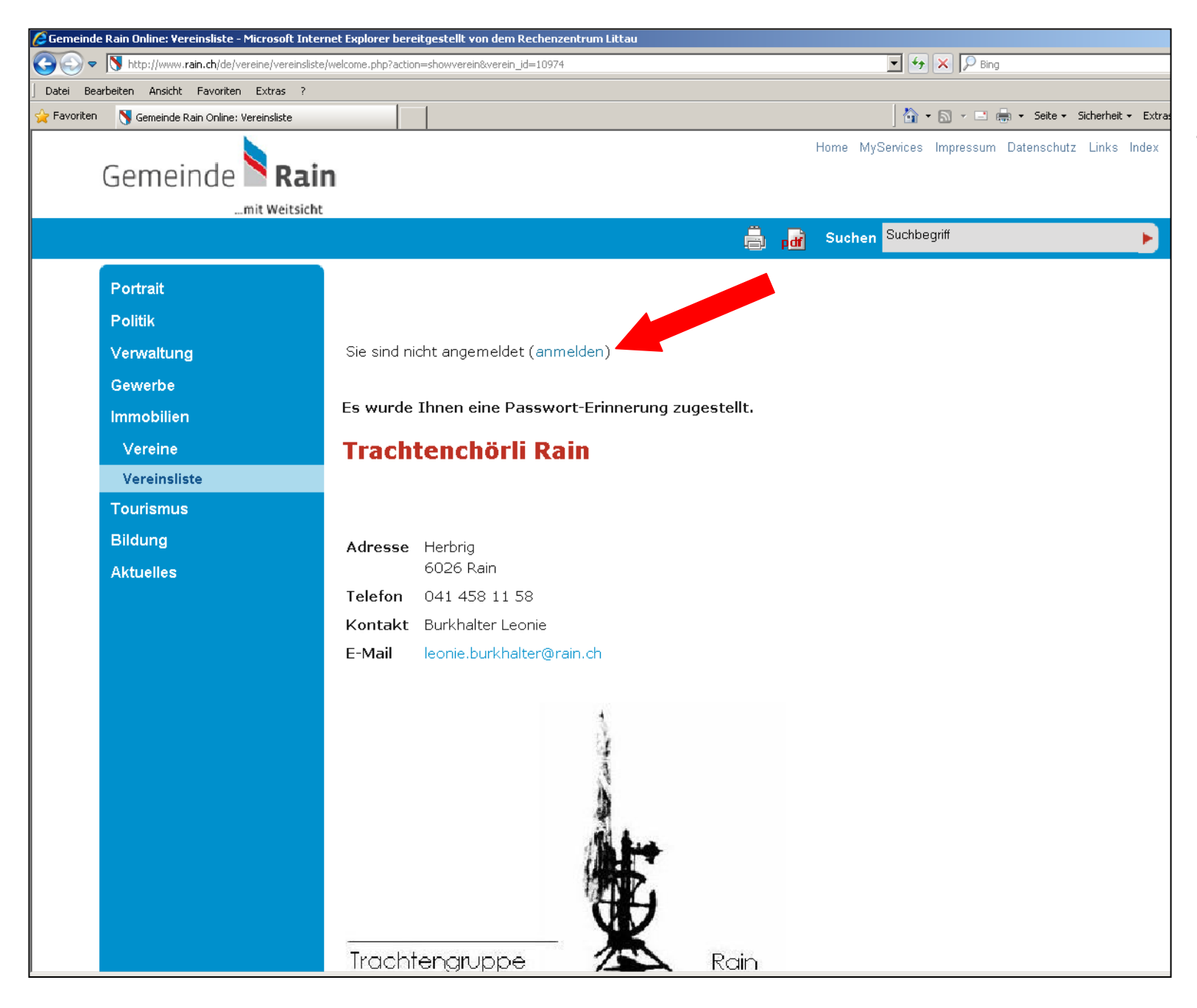

Nachdem der eigene Verein bzw. das eigene Unternehmen aufgerufen wurde, ist wie folgt vorzugehen:

#### 5. **(anmelden) anwählen**

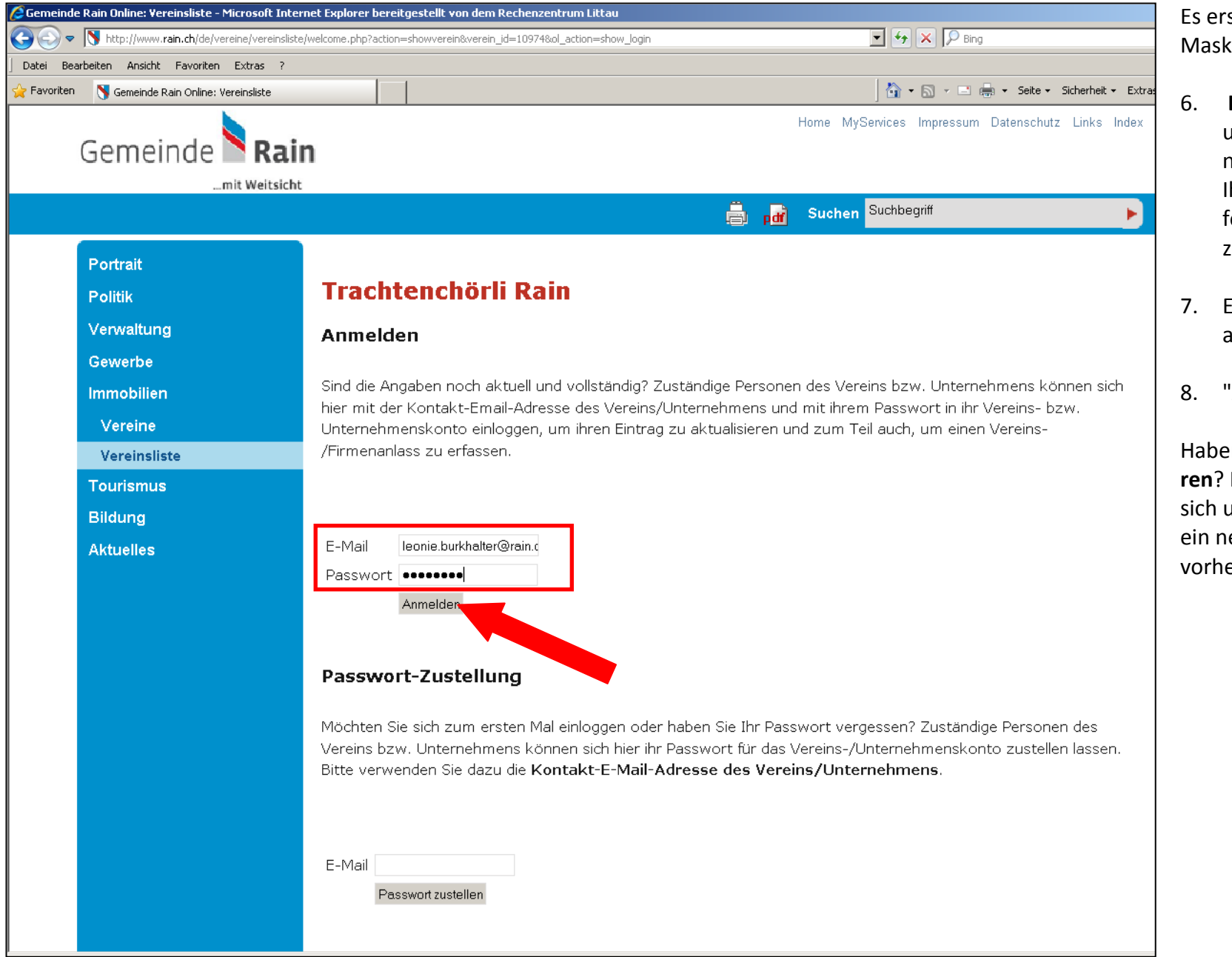

Es erscheint nebenstehende Maske.

- 6. **Login-Daten** (E-Mailadresse und Passwort) zur Hand nehmen. Diese wurden Ihnen nach der Passwortanforderung per E-Mail zugestellt.
- 7. E-Mailadresse und Passwort angeben
- 8. "Anmelden" anwählen

Haben Sie das **Passwort verloren**? Kein Problem. Fordern Sie sich unter Passwort-Zustellung ein neues Passwort an (siehe vorhergehende Anleitung).

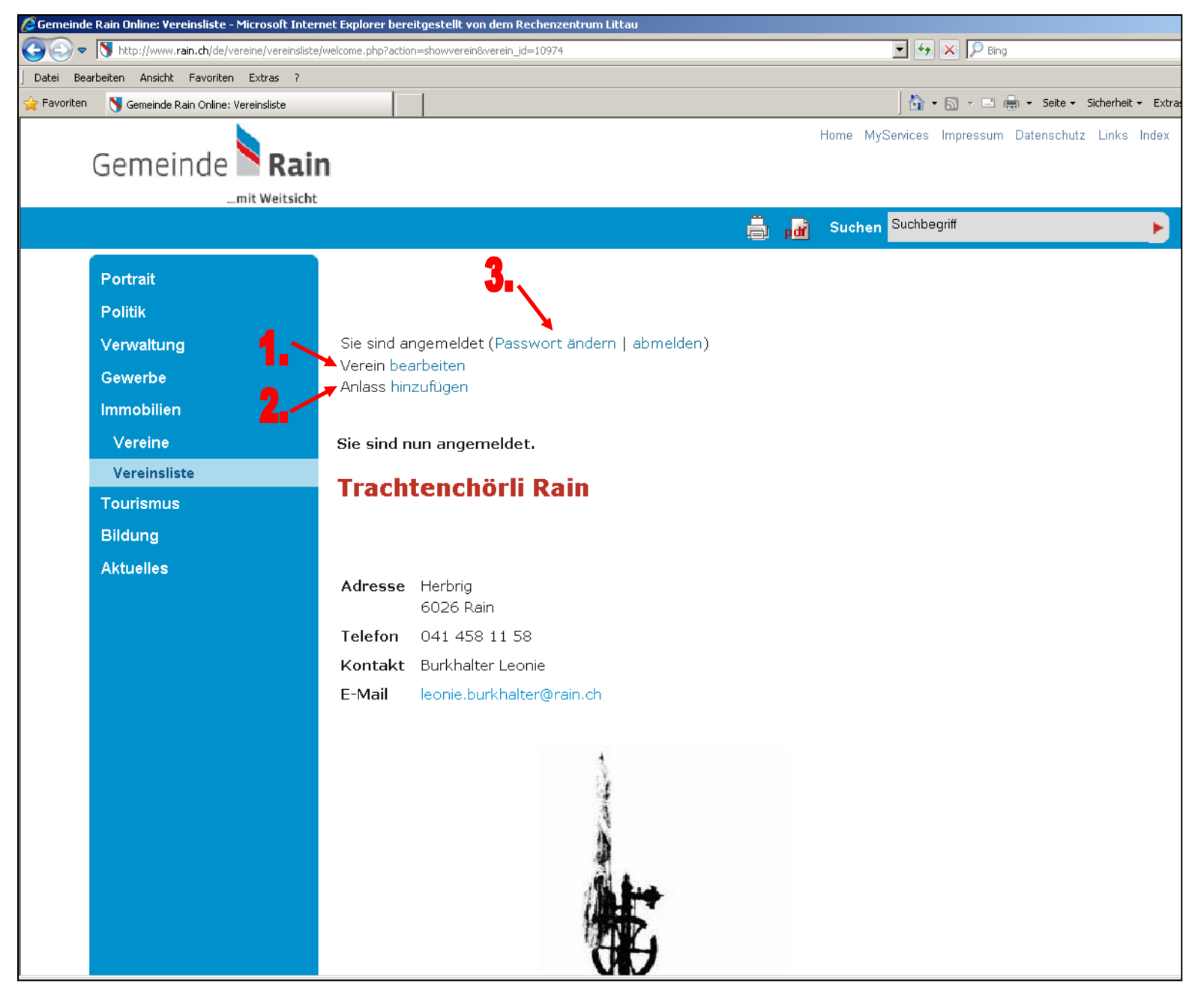

**Sie sind nun** in ihrem Vereins- /Firmenkonto **angemeldet** und können folgendes machen:

- 1. Vereins- bzw. Firmendaten bearbeiten
- 2. Anlässe hinzufügen.
- 3. Passwort ändern

# <span id="page-12-0"></span>**Verein / F i r m a bearbeiten**

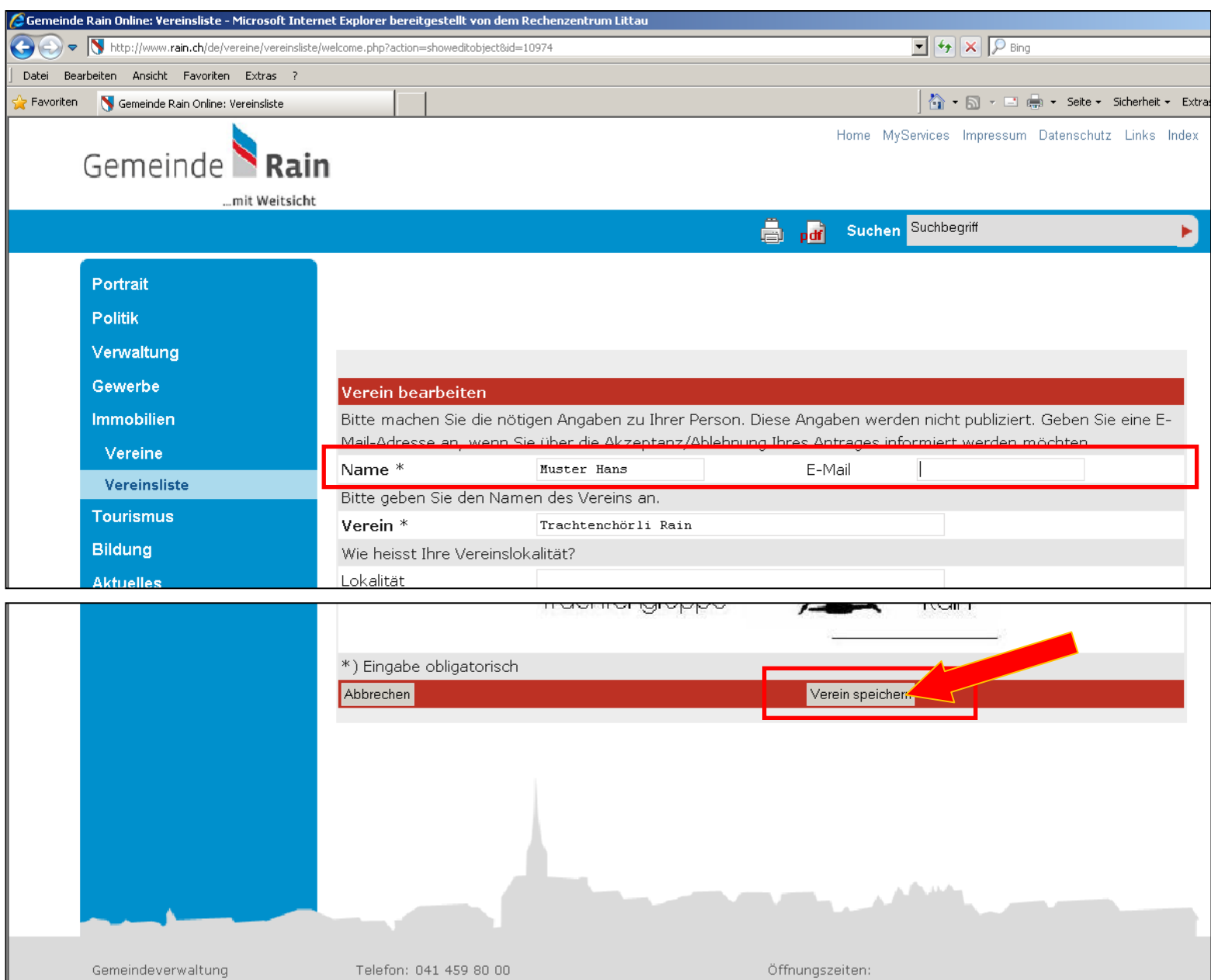

- 1. **Zwingend: Tragen Sie bitte als erstes Ihren Name ein !** Nic h t d e n Name des Präsidenten/der Kontaktperson sondern Ihr Name. Er dient der G emei nde zur Identifikation und wird nicht publiziert! **Fehlt der Name, kann die Änd erung nicht gespeichert werden!**
- 2. Nehmen Sie die gewünschten Mutationen vor . Alle mit einem Stern (\*) gekennzeichneten Felder sind zwingend auszufüllen.
- 3. Zu unterst auf der Seite auf Verein bzw. Unternehmen **speichern** klicken.
- 4. Nach Speicherung erscheint eine Mitteilung: **"Herzlichen Dank….."**

**Achtung:** Wenn Sie die E -Mail a d r e s s e (mit/ohne Kontak tpe rson) ä ndern, ändert auch das Login! Bei der nächsten Anmeldung muss die neue E -Mail a d r e s s e a ngegeben we rden. **Das alte**  Passwort behält seine Gültig**keit!**

## <span id="page-13-0"></span>**Anlass hinzufügen**

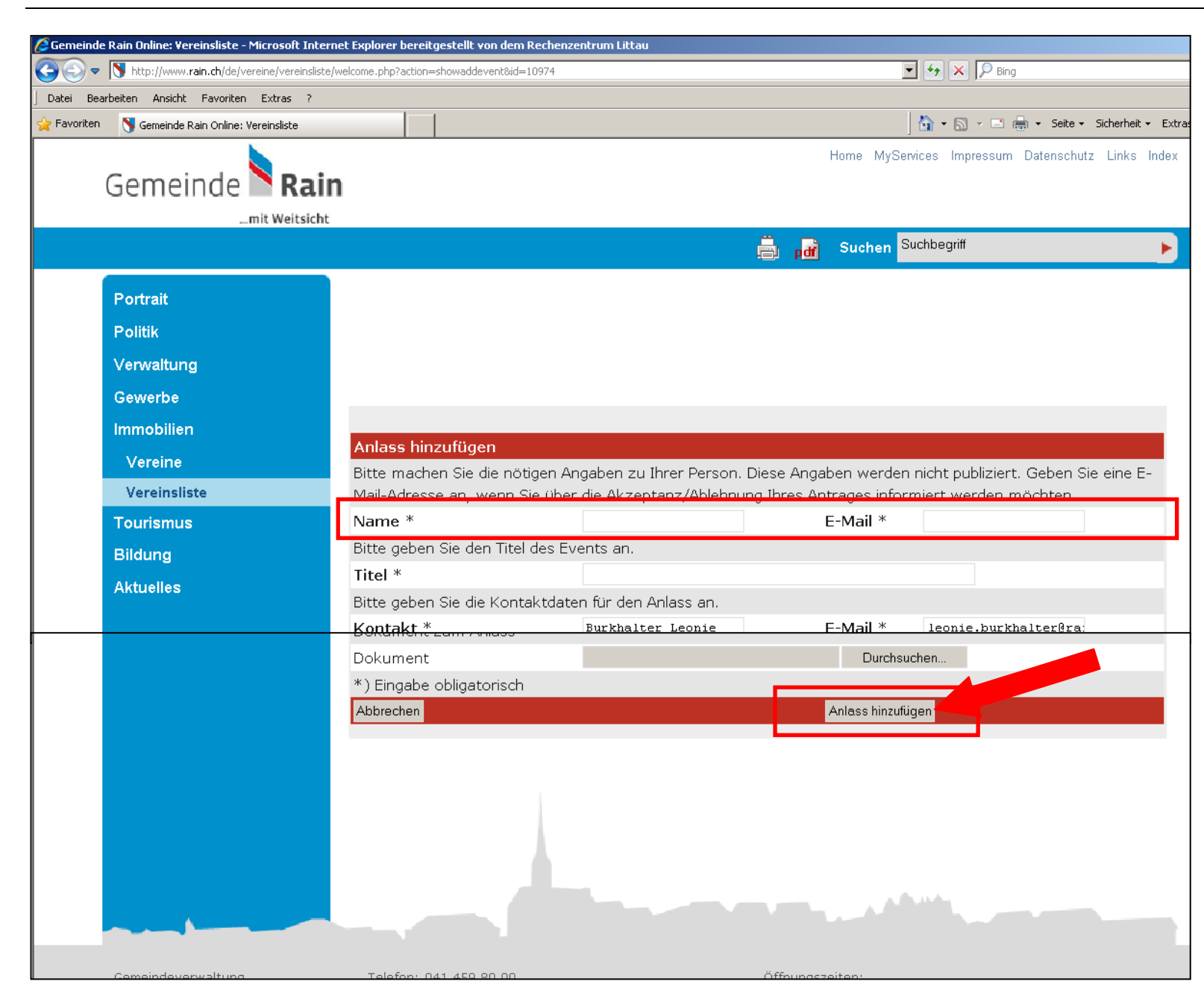

- 1. **Zwingend: Tragen Sie bitte als erstes Ihren Name n ein!** Heissen Sie zum Beispiel Hans Muster, dann tragen Sie diesen Namen ein. Es ist nicht der Name des Präsidenten/der Kontaktperson gemeint. Ihr Name dient der Gemeinde zur Identifikation und wird nicht publiziert! **Fehlt der Name, kann die Änderung nicht gespeichert we rden!**
- 2. Tragen Sie den gewünschten Anlass ein. Alle mit einem Stern (\*) gekennzeichneten Felder sind zwingend auszufüllen.
- 3. Zu unterst auf der Seite auf **Anlass hinzufügen** klicken.
- 4. Nach Speicherung erscheint eine Mitteilung: **"Herzlichen Dank….."**

# <span id="page-14-0"></span>**Passwort ändern**

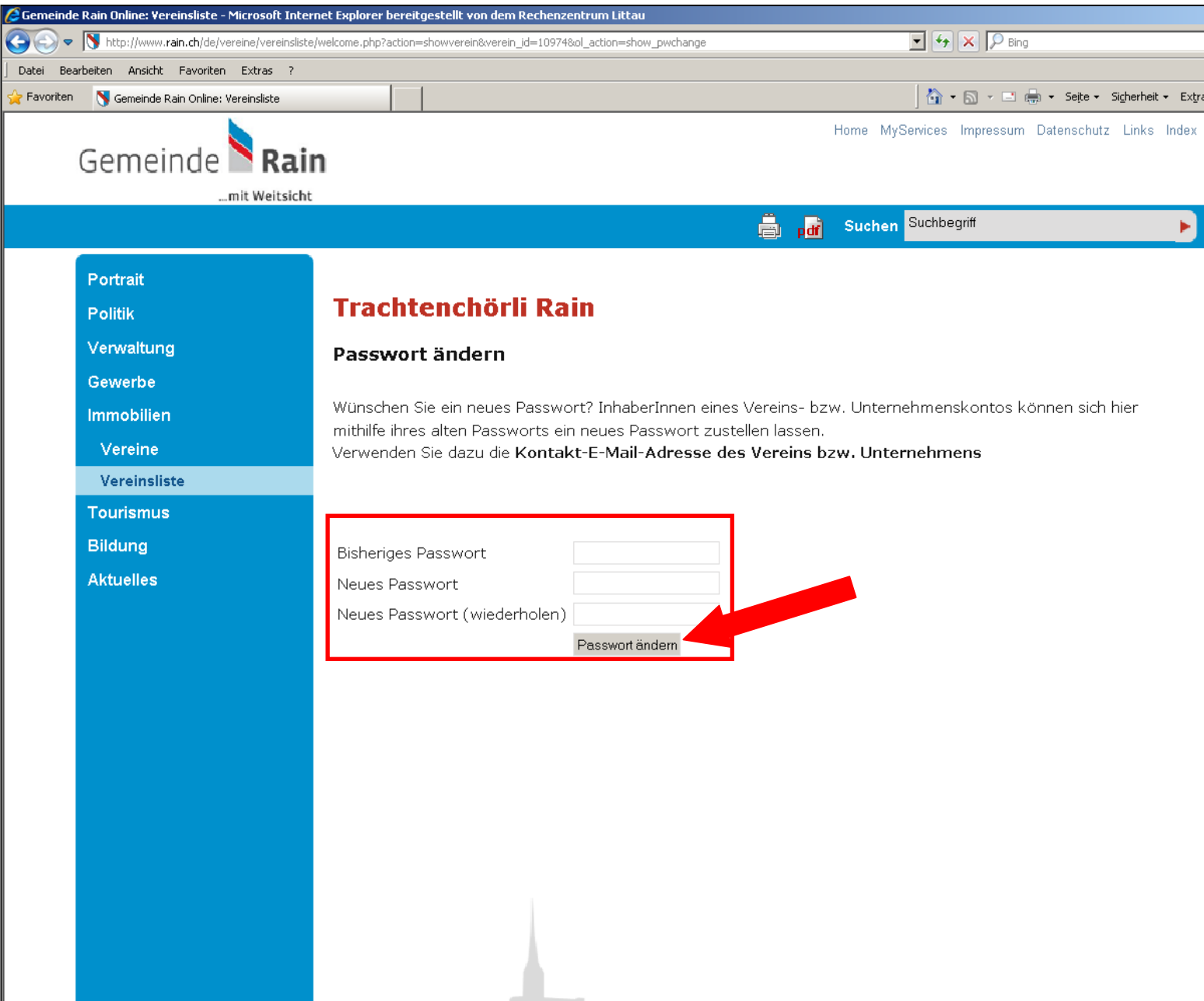

- 1. Bisheriges Passwort eingeben
- 2. Neues Passwort eingeben und wiederholen.
- 3. Auf **Passwort ändern** klicken.